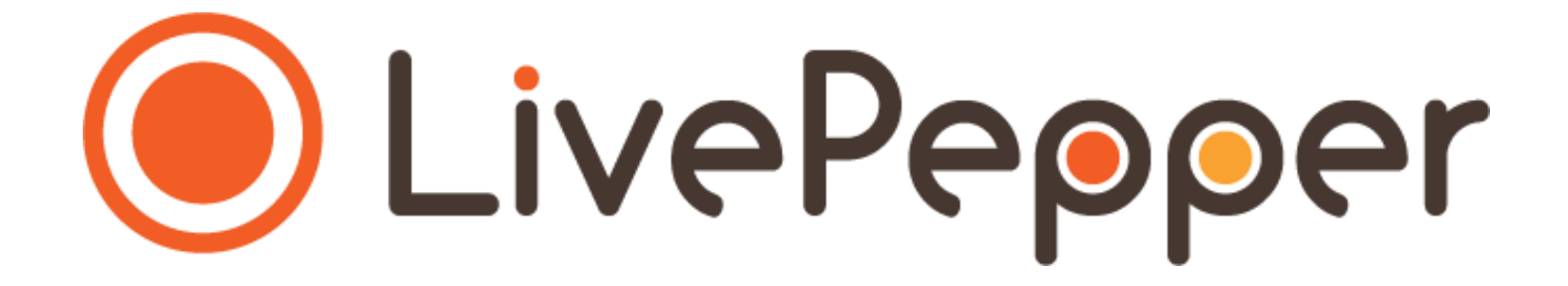

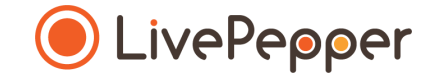

# **Back Office**

*User Guide*

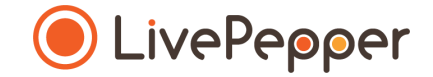

- **1. Access the page for entering times and conditions of sale**
	- There are two ways to access this page:
		- In your dashboard's home page, click *"Adjust the service times"*.
		- Click *"Delivery settings"* under the *"Settings"* subheading in your dashboard.

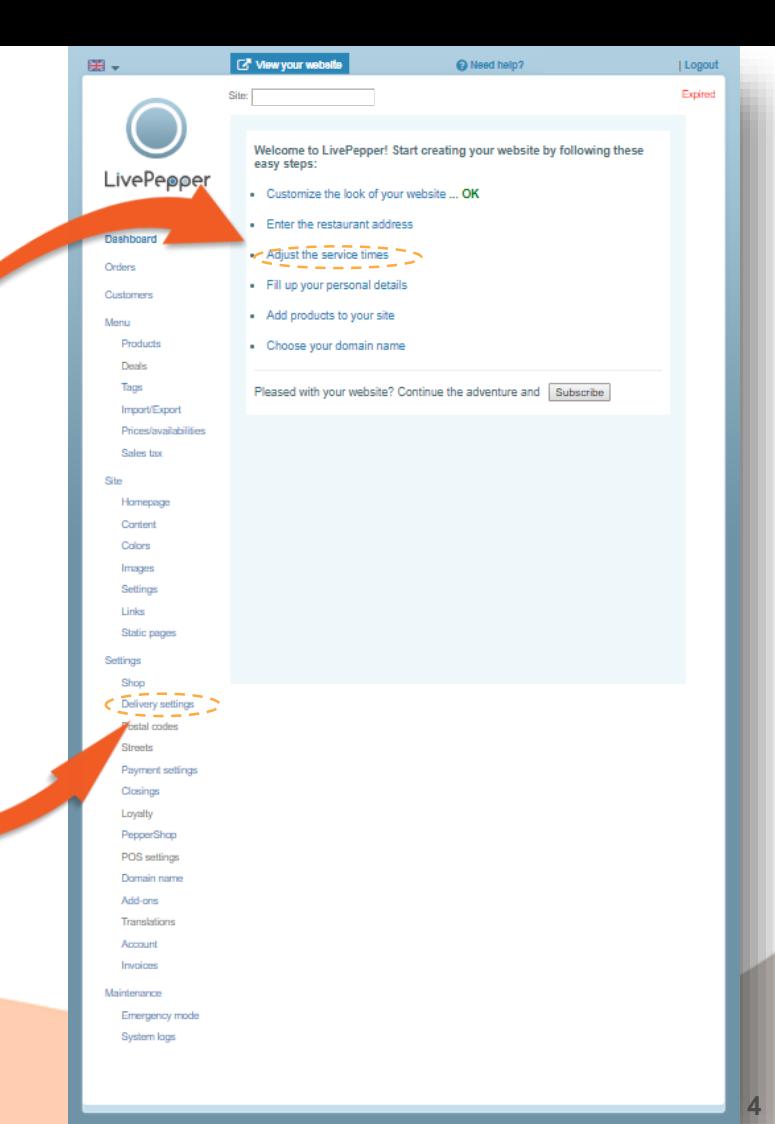

#### **2. Delivery or takeaway methods**

- Depending on the **takeaway methods** available in your restaurant, you must either **enable** or **disable** the following **3 settings**:
	- *"Delivery"*
	- *"Takeaway"*
	- *"Eat in"*
- For example, if you offer **takeaway sales**, you must click *"Enable"* on the *"Takeaway"* line. The line then changes from grey to dark blue.
- If you do not offer **home deliveries**, you must click *"Disable"* on the *"Delivery"* line. The line then changes from dark blue to grey.

*>> Note: you must always have at least one takeaway/delivery method enabled.*

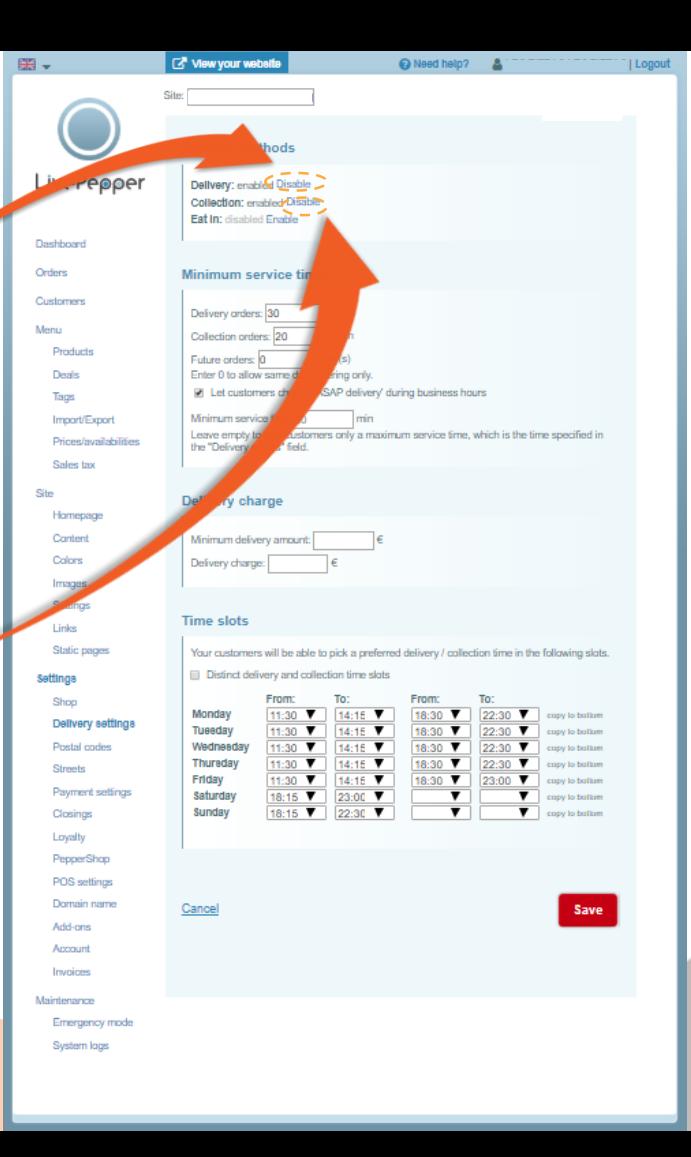

#### **3. Service times**

- You can define your **maximum product delivery and takeaway times** in this section by completing the following fields:
	- *"Delivery orders"*
	- *"Takeaway orders"*
	- *"Advance orders"*
- For *"Delivery orders"*, if you indicate *"20" minutes*, for example, this means that your customers will receive their order **no more than 20 minutes after it was confirmed.**
- For *"Takeaway orders"*, if you indicate *"30" minutes*, for example, this means that your customers can **come and pick up their order 30 minutes after it was confirmed** and be sure that it will be ready.

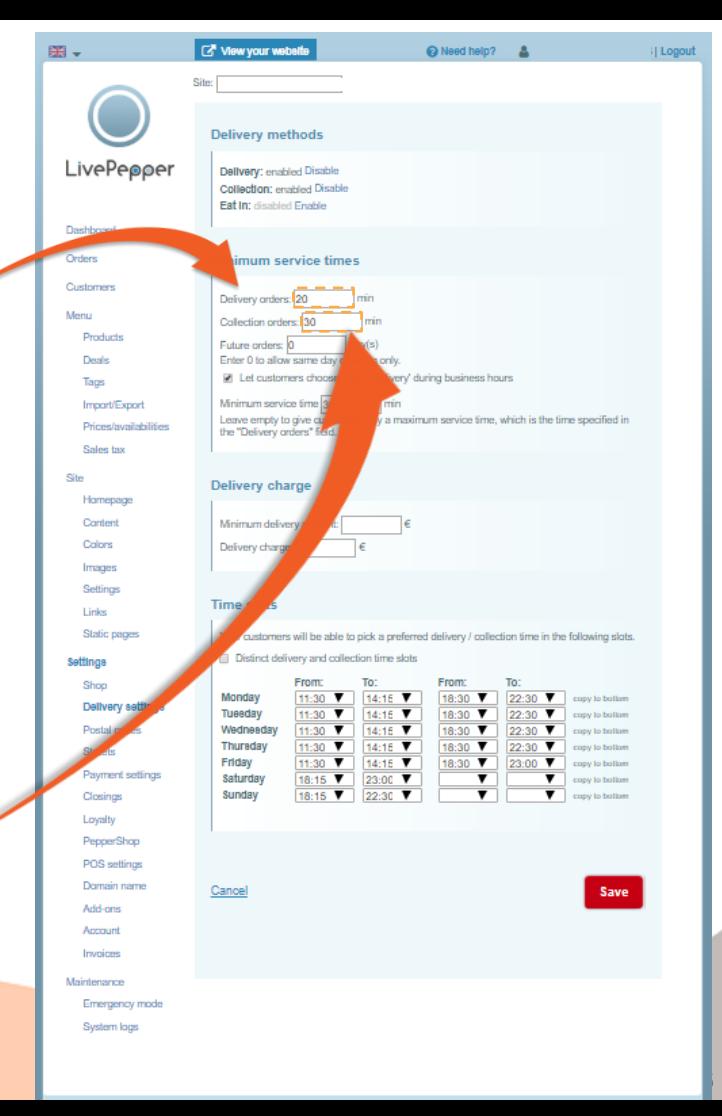

#### **3. Service times**

- The *"Advance orders"* setting allows your customers to order your products several days in advance.
	- If you **do not want to offer this service**, simply enter *0* in the *"Advance orders"* field.
		- ➢ *This means that your customers will only be able to place orders on the same day as the collection/takeaway.*
	- If **you choose to offer this service**, it's up to you to define **how many days in advance** you want to allow your customers to be able to place their orders, and enter the corresponding number in the *"Advance orders"* field.

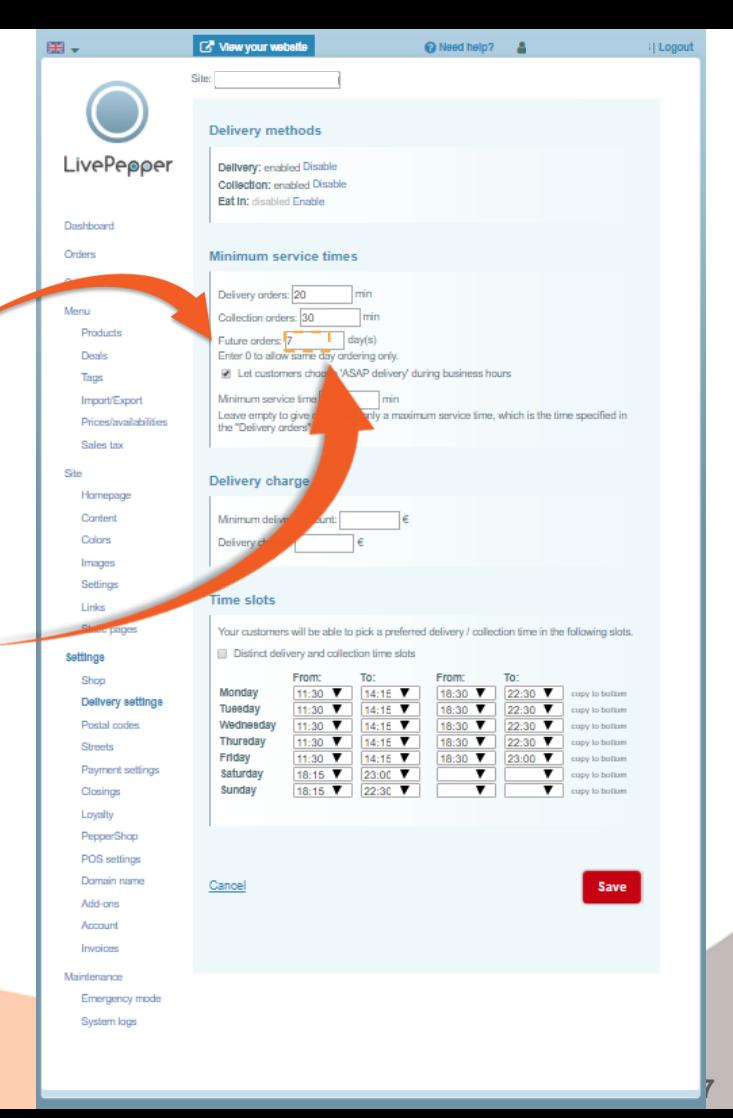

#### **3. Service times**

- If you check the *"Let customers choose 'ASAP delivery' during business hours"* box, you can define a **minimum service time.**
	- If you **check this box and enter** *15* in the *"Minimum service time"* field, for example, this means that your customers' orders will be **delivered/available for takeaway 15 minutes** after being confirmed.
	- If you **do not check this box**, this means that your customers **will only know the maximum delivery/takeaway time** for their order *(the time taken for the order to be delivered/available for takeaway after their order is confirmed)* entered in the **"Delivery orders"** field **above**.

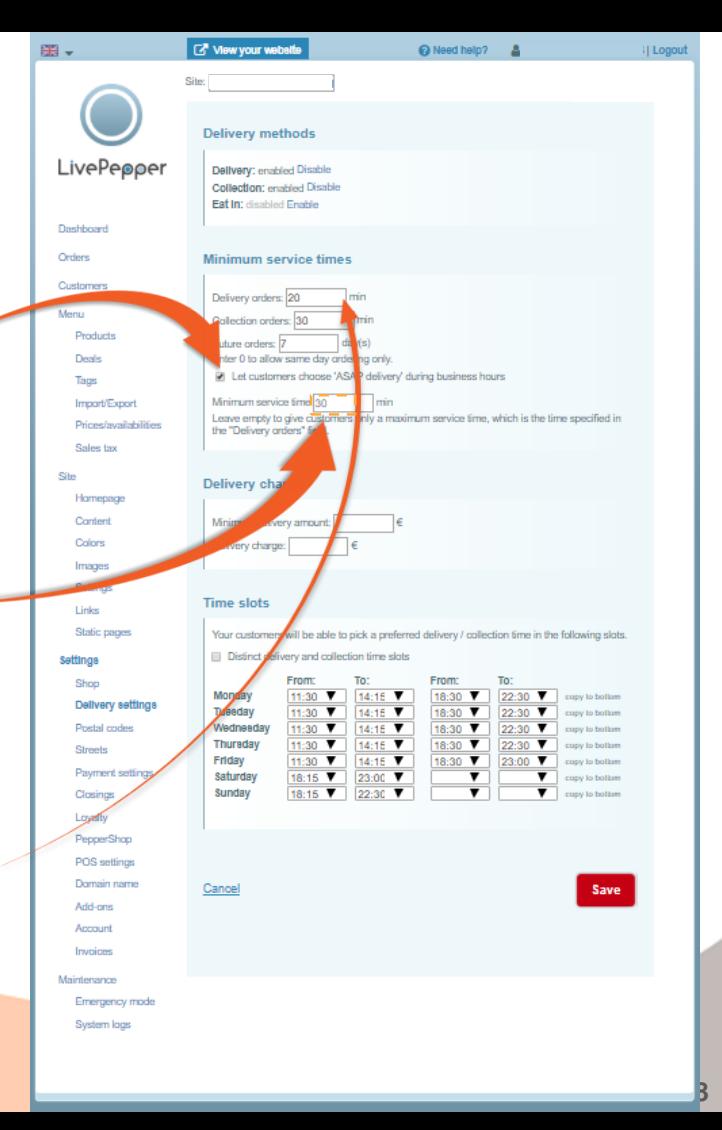

#### em L **TA** View your website @ Need help? 2 City **Times and conditions of saleDelivery methods** LivePeoper Delivery: enabled Disable Collection: enabled Disable **Fat In: disabled Enable** Doublessed Orrigee **Minimum service times** Customers Delivery orders: 20 Menu Collection orders: 30 Producti Future orders: 7 daude Enter 0 to allow same day ordering only Deale RI Let customers choose 'ASAP delivery' during business hours Tags Minimum service time 30 Import/Ex ady to give customers only a maximum service time, which is the time specified in Sales by Site Delivery charge Homepage Content Minimum delivery amount: Colore Delivery charge: Impound Settings **Time sld** Links Static pages ers will be able to pick a preferred delivery / collection time in the following slots. Distinct delivery and collection time slots Settings To: Monday 11:30  $\times$ 14:15  $\blacktriangledown$ 18:30 ▼ Delivery settings Tueeday  $14:15$   $V$ Postal codes Wednesday 44-90 V 14:15 ▼ 18:30 V Thuraday 44-90 V 14:15  $\blacktriangledown$ Streets Friday 11:30 7 14:15 7 18:30 V Payment settings Saturday 18:15  $\blacktriangledown$  $23:00$  ▼  $22:30$ Closings Sunday Loyalty PepperShop POS settings Domain name Cancel Add-ons Account Invoices Maintenance Emergency mode System logs

**9**

22:30 V copy to bottom

 $22:30$   $\nabla$ 

23:00

copy to bottom

copy to bottom

copy to bottom

executive for furnitures

copy to botton

nev to botton

Save

**Il Logou** 

- **4. Delivery charge**
	- Here, you can specify:
		- whether there is a **minimum delivery amount** and indicate this amount;
		- whether there is a **delivery charge** for online orders, and indicate this charge.
	- If you leave these **two fields empty**, this means that:
		- there is **no delivery charge applicable**;
		- that the **delivery service is available whatever the amount** paid by your customers.

#### **5. Time slots**

- In this section, you must **enter your restaurant's delivery and takeaway times**.
- If necessary, you can check the *"Distinct delivery and takeaway time slots"* box to distinguish delivery times from takeaway times.
	- ➢ *Do not check this box if your delivery and takeaway time slots are the same.*

**Time slot** 

Delivery

Monday

Tuesday

Wednesday

Thursday

Saturday

Sunday

 $-$ Collection

Monday

**Tuesday** 

Thursday

Saturday

Sunday

Friday

Wednesday

Friday

• **If you check this box, a new range of time slots to be completed will be displayed**, allowing you to enter different delivery and takeaway time slots.

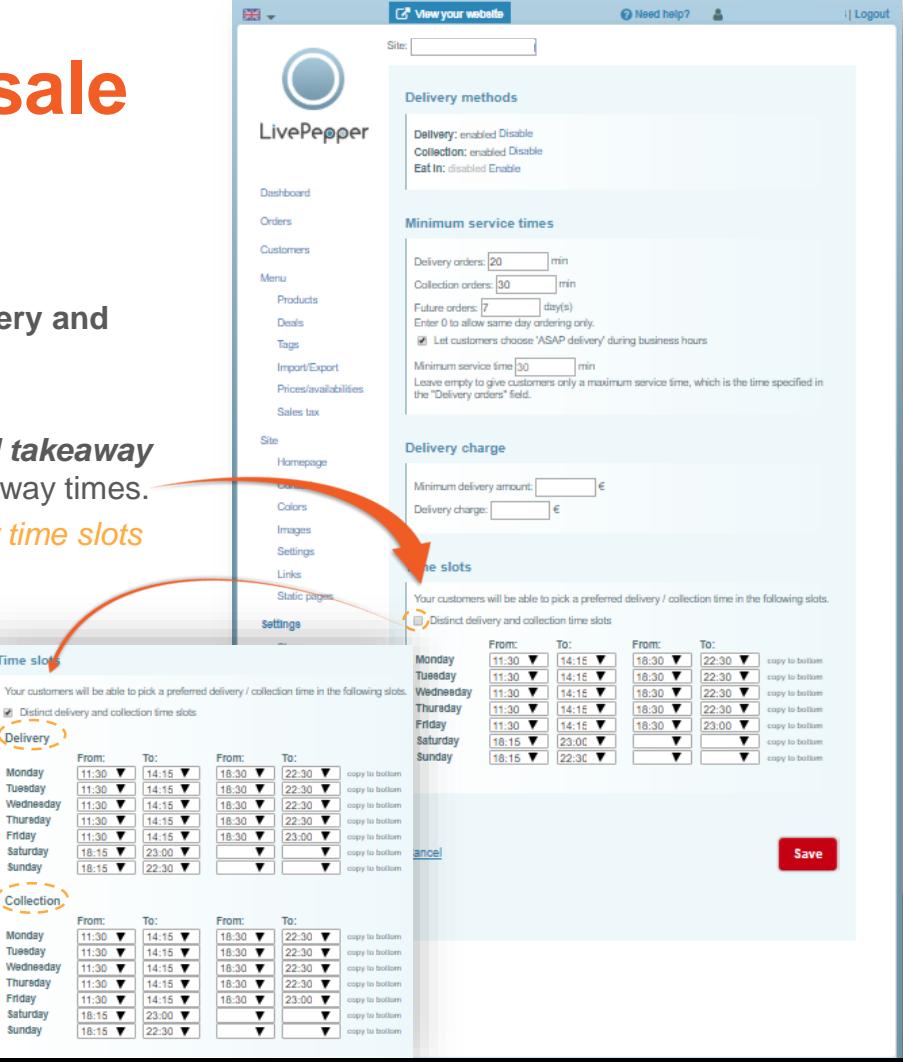

#### **5. Time slots**

- To **fill in the time slots** for each day of the week, you then simply:
	- **click in the cell** that you want to enter;
	- a **drop-down list** is displayed;
	- **click the corresponding time**;
	- and **repeat for the next time slot**.
- Leave the **fields blank** when your **restaurant is closed.**
- ➢ *Tip: if you apply the same time slots for several days of the week, you can click "copy to bottom": this will copy all the lines below with the same times.*

*>> NB: the times you enter here are not your restaurant's business hours; these are the times during which you want to allow your customers to place online orders.* 

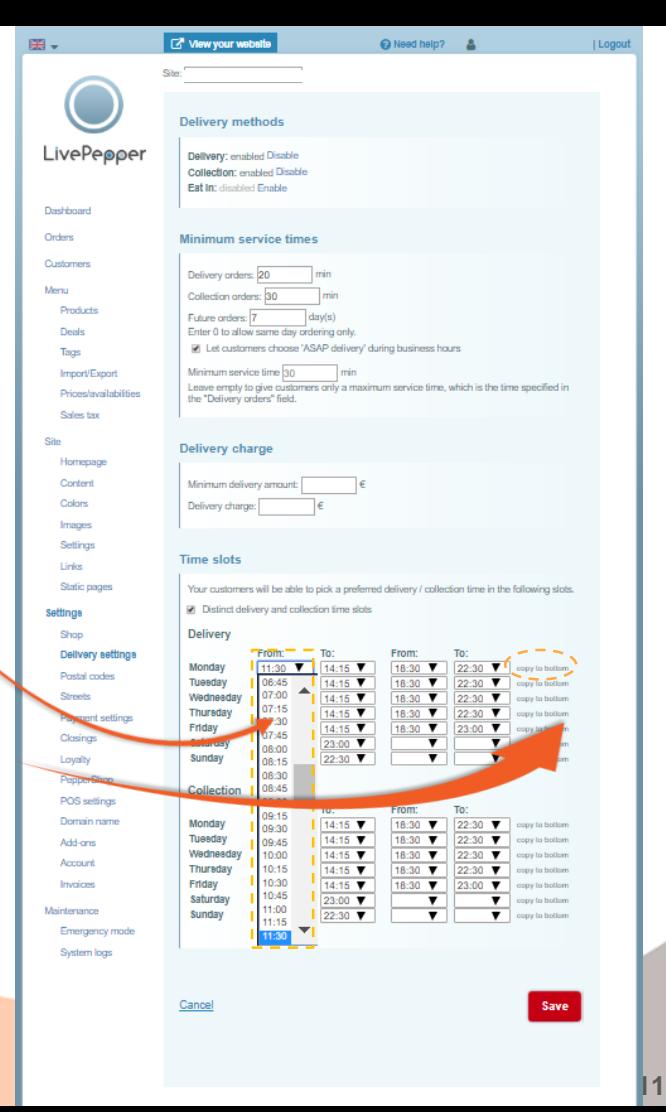

#### **6. Save**

• Click the *"Save"* button once you have entered all your restaurant's times and conditions.

#### *>> Note: if you leave this page before saving the details, your changes will be lost and you will have to start over.*

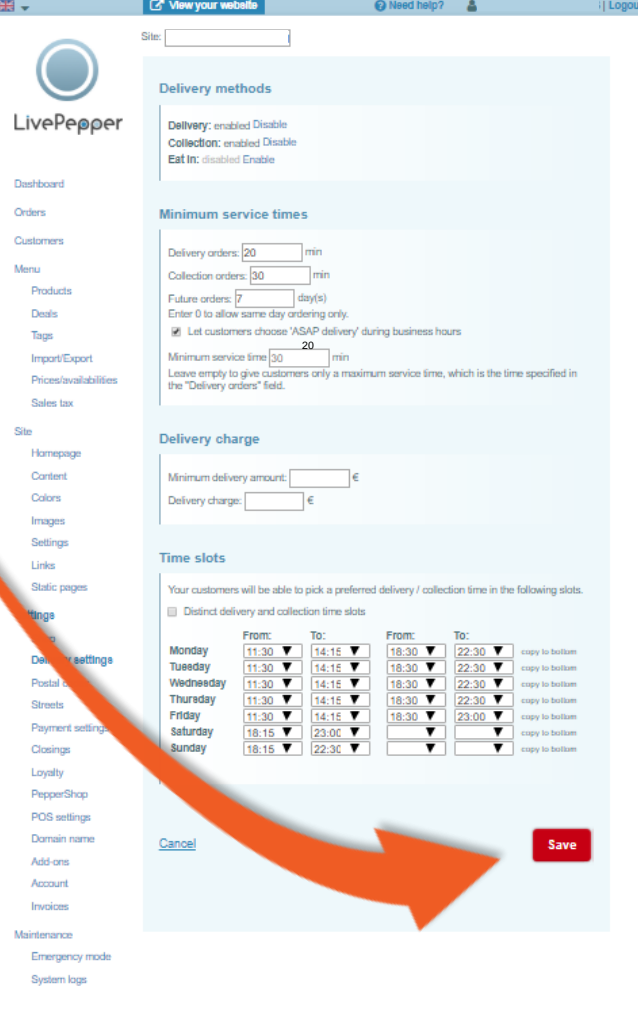

**12**

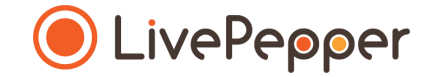

### **► Browsing tools**

• To double-click, **click the left mouse button twice in quick succession**.

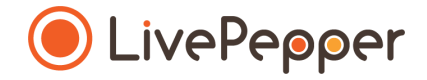

*2 clicks*

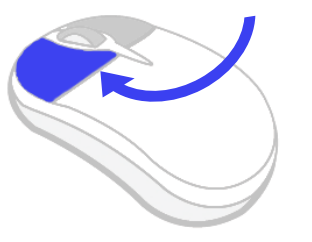

### **2. Right click**

• To right-click, **click the right mouse button once**.

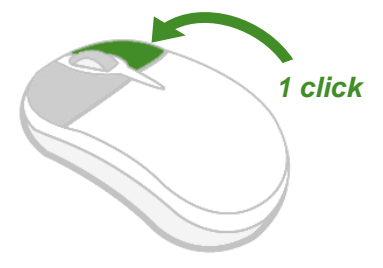

#### **3. Scroll**

• To scroll up or down a page, **turn the mouse wheel** at the centre of your mouse in the corresponding direction.

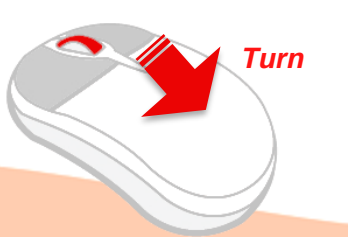